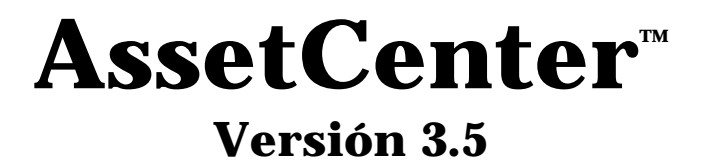

## **Manual de referencia: Gestión de compras**

12 de septiembre de 2000 ITEM ACT-3.5X-ES-000757

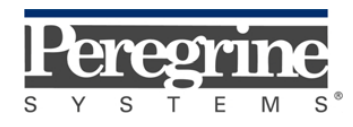

**"Reference Guide: Procurement Management"** - Spanish

© Peregrine Systems, Inc., 1999-2000. Reservados todos los derechos.

Runtime Sybase SQL Anywhere: © Sybase, Inc. 1992–1995 y para algunas partes, © Copyright Rational Systems, Inc. 1992–1994.

La información contenida en este documento es propiedad de Peregrine Systems, Inc. Se prohíbe su utilización o comunicación sin la autorización escrita de Peregrine Systems, Inc. La reproducción total o parcial de este manual sólo es posible previo acuerdo escrito de Peregrine Systems, Inc.

Esta documentación identifica numerosos productos por la marca. La mayoría de estas citas son marcas registradas de sus respectivos propietarios.

**Peregrine Systems**, **ServiceCenter**, **AssetCenter**, **InfraCenter for Workgroups** e **InfraTools** son marcas registradas de Peregrine Systems, Inc.

El software descrito en este manual se suministra con un contrato de licencia entre Peregrine Systems, Inc. y el usuario final; deberá utilizarse según los términos de dicho contrato.

La información contenida en este documento está sujeta a modificaciones sin previo aviso de Peregrine Systems, Inc.

Se pueden introducir modificaciones en el software y es posible que la documentación suministrada no esté perfectamente adecuada a la versión que posea el usuario. Estas modificaciones no comprometen en absoluto la buena comprensión de los manuales y del software. Para más información sobre los cambios recientes, se recomienda consultar el archivo "readme.txt".

Los nombres de personas y sociedades citados en el manual, en la base de datos de ejemplo y en el Tutorial son ficticios y están destinados a ilustrar la utilización del software. Cualquier similitud con sociedades o personas existentes o que hayan existido es pura coincidencia.

#### **Integridad de los datos AssetCenter e InfraCenter for Workgroups**

AssetCenter e InfraCenter for Workgroups son programas de gran riqueza funcional, la cual requiere la utilización de una base de datos de estructura compleja: la base contiene un importante número de tablas, campos, vínculos e índices; algunas tablas intermedias no se visualizan mediante la interfaz gráfica; algunos vínculos, campos e índices son automáticamente creados, suprimidos o modificados por el software.

Sólo las interfaces previstas por AssetCenter e InfraCenter for Workgroups (interfaz gráfica, API, programa de importación, interfaz WEB, pasarelas) pueden modificar el contenido de la base de datos respetando su integridad. **No se deberá modificar nunca la estructura ni el contenido de la base de datos por otros medios que los previstos por el software**; efectivamente, es muy probable que tales modificaciones ocasionen el deterioro de la base de datos, con manifestaciones como la pérdida o la modificación involuntaria de datos o vínculos, la creación de vínculos o registros fantasmas, la aparición de mensajes de error grave, etc. Las alteraciones de la

base de datos resultantes de este tipo de manipulación acarrearán la rescisión de la garantía y del soporte técnico proporcionados por Peregrine Systems.

### **Entornos admitidos por AssetCenter e InfraCenter for Workgroups**

AssetCenter e InfraCenter for Workgroups funcionan en un conjunto definido de entornos cuya lista figura en el manual titulado "Manual de instalación y actualización". La utilización de AssetCenter o InfraCenter for Workgroups en entornos distintos de los previstos se efectúa por cuenta y riesgo del usuario. Las alteraciones de la base de datos resultantes de la utilización de AssetCenter e InfraCenter for Workgroups en entornos no previstos acarrearán la rescisión de la garantía y del soporte técnico proporcionados por el grupo Peregrine Systems.

## **Prefacio**

### **Presentación de AssetCenter**

AssetCenter es un sistema completo de gestión de los activos tecnológicos que consta de cinco funciones totalmente integradas, construidas a partir de un referencial común situado en el corazón del sistema de información:

- Gestión de equipos
- Gestión de compras
- Gestión de contratos, del leasing y de la financiación
- Gestión de costes

Su dimensión "integrada" le permite acceder a todas las funciones a partir de la misma interfaz y trabajar en una base de datos única, sin duplicación de información.

Su dimensión "funcional" le permite adaptar la interfaz a sus necesidades seleccionando sólo las funcionalidades a las que desea acceder. Así se simplifica la interfaz.

### **Objetivos de los manuales de referencia**

En estos manuales se explica en detalle y de manera sistemática el funcionamiento de AssetCenter.

- Ergonomía general y tablas de referencia
- Gestión de equipos
- Gestión de compras
- Gestión de contratos, del leasing y de la financiación
- Gestión de costes
- Manual de administración e implantación de AssetCenter

También se encuentran disponibles en forma de una ayuda en pantalla cuyo contenido es prácticamente el mismo.

Existe un documento con un índice general y un índice alfabético de la totalidad de dichos manuales.

### **Objetivo de este manual**

En este manual se describe en detalle cómo administrar el ciclo de adquisiciones: peticiones de compra, estimaciones, pedidos, recepciones y facturas.

### **Para ponerse en contacto con Peregrine Systems**

### **Sede mundial**

Peregrine Systems, Inc. 3611 Valley Centre Drive San Diego, CA 92130 Estados Unidos Tel.: +1 858 481 5000 u 800 638 5231 Fax: +1 858 481 1751 Web: http://www.peregrine.com

Soporte clientes: Tel.: +1 858 794 7402 u 800 960 9998 Fax: +1 858 794 6028 E-mail: support@peregrine.com Web: http://support.peregrine.com Horarios: de lunes a viernes, de 05.00 a 17.30 (hora PST)

### **Francia, España, Grecia y África (excepto Sudáfrica)**

Peregrine Systems Tour Franklin - La Défense 8 92042 Paris - La Défense Cedex Francia Tel.: +33 (0)1 47 73 11 11 Fax: +33 (0)1 47 73 11 12

Soporte clientes: Tel.: +33 (0) 800 505 100 Fax: +33 (0)1 47 73 11 61 E-mail: frsupport@peregrine.fr Horarios: de lunes a viernes, de 08.00 a 18.00 (hora local)

### **Alemania y Europa del Este**

Peregrine Systems GmbH Bürohaus ATRICOM Lyoner Strasse 15 60528 Frankfurt Alemania Tel.: +49 (0)(69) 6 77 34-0 Fax: +49 (0)(69) 66 80 26-26

Soporte clientes: Tel.: 0800 2773823 Fax: +49 (0)(69) 66 80 26-26 E-mail: psc@peregrine.de Horarios: de lunes a viernes, de 08.00 a 17.00 (hora local)

### **Reino Unido**

Peregrine Systems, Ltd. Ambassador House Paradise Road Richmond Surrey TW9 1SQ Reino Unido Tel.: +44 (0)181 332 9666 Fax: +44 (0)181 332 9533

Soporte clientes: Tel.: +44 (0)181 334 5844 ó 0800 834 7700 Fax: +44 (0)181 334 5890 E-mail: uksupport@peregrine.com Horarios: de lunes a viernes, de 08.00 a 18.00 (hora local)

### **Dinamarca, Noruega, Finlandia e Islandia**

Peregrine Systems A/S Naverland 2, 12th fl. DK-2600 Glostrup Dinamarca Tel.: +45 43 46 76 76 Fax : +45 43 46 76 77

Soporte clientes: Tel.: +45 77 31 77 76 Fax: +45 43 46 76 77 E-mail: support.nordic@peregrine.com Horarios: de lunes a viernes, de 08.30 a 04.30 (hora local)

### **Países Bajos, Bélgica y Luxemburgo**

Peregrine Systems BV Botnische Golf 9a Postbus 244 3440 AE Woerden Países Bajos Tel.: +31 (0) 348 43 7070 Fax: +31 (0) 348 43 7080

Soporte clientes: Tel.: 0800 0230889 (Países Bajos) ó 0800 74747575 (Bélgica y Luxemburgo) Fax: +31 (0) 348 43 7080 E-mail: benelux.support@peregrine.com Horarios: de lunes a viernes, de 08.00 a 18.00 (hora local)

### **Singapur**

Peregrine Systems Pte.Ltd #03-16 CINTECH III 77 Science Park Drive Singapore Science Park 118256 Singapur Tel.: +65 778 5505 Fax: +65 777 3033

### **Italia**

Peregrine Systems, S.r.l. Via Monte di Pietà, 21 I-20121 Milano Italia Tel.: +39 (02) 86337230 Fax: +39 (02) 86337720

Soporte clientes: Tel.: +39 (02) 86337230 Fax: +39 (02) 86337400

### **Japón**

Peregrine Systems K.K. Level 32, Shinjuku Nomura Building 1-26-2 Nishi-shinjuku, Shinjuku-ku Tokyo 163-0532 Japón Tel.: +81 (3) 5322-1350

Fax: +81 (3) 5322-1352

Soporte clientes: Tel.: +81 (3) 5322-1350 Fax: +81 (3) 5322-1352 E-mail: glipper@Peregrine.com

### **Suecia**

Peregrine Systems AB Frösundaviks Allé 15, 4th floor S-169 70 Solna Suecia Tel.: +46 (0)8-655 36 04 Fax : +46 (0)8-655 26 10

Soporte clientes: Tel.: +45 77 31 77 76 Fax: +45 43 46 76 77 E-mail: nordic@peregrine.com Horarios: de lunes a viernes, de 08.30 a 04.30 (hora local)

### **Convenciones utilizadas**

Los comandos se describen con las siguientes convenciones de notación:

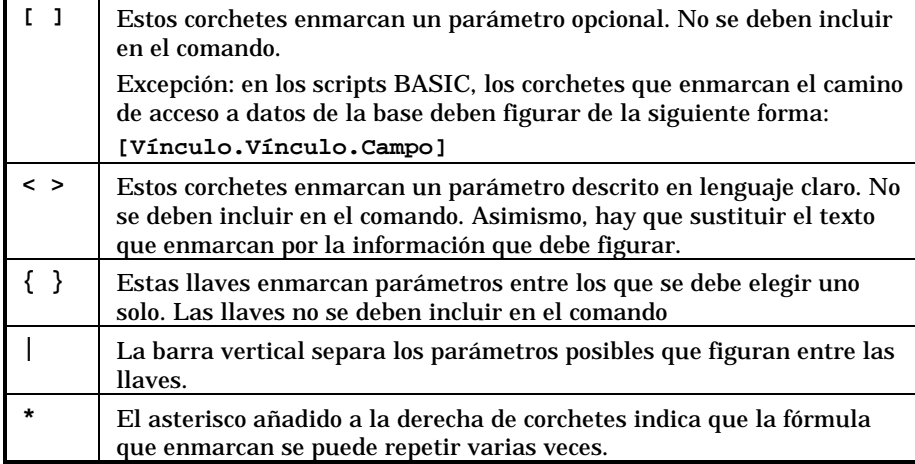

Las siguientes presentaciones tienen significaciones específicas:

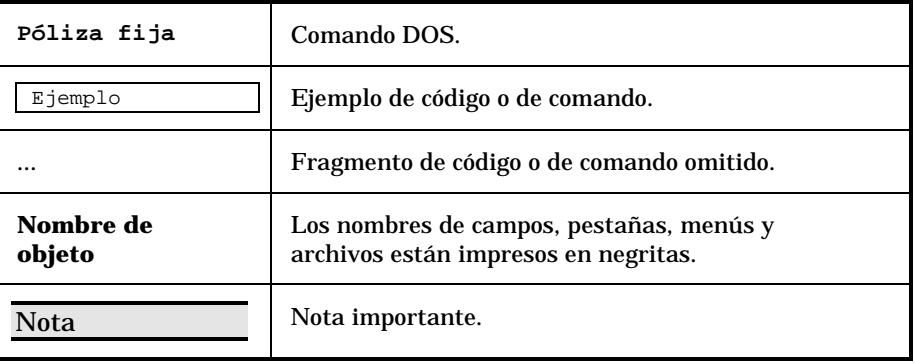

### **Comuníquenos sus observaciones**

Nuestro objetivo es poner a su disposición las documentaciones más actualizadas y útiles para usted.

Sus observaciones son bienvenidas.

No dude en enviarnos sus comentarios a **documentation@peregrine.com**.

# **Índice general**

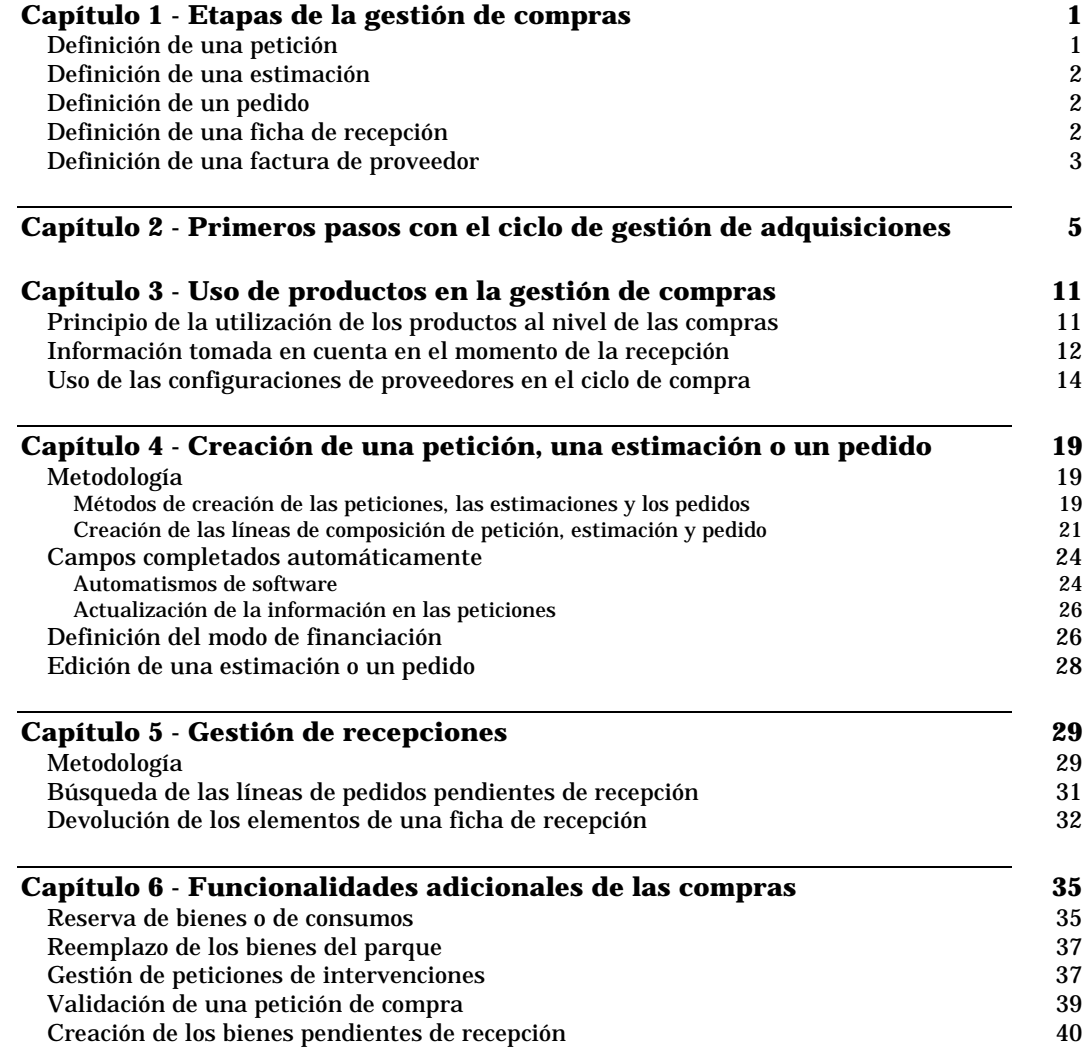

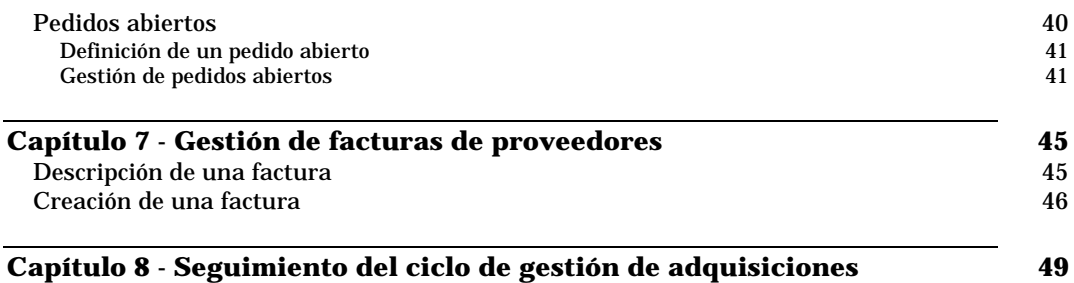

## **Capítulo 1 - Etapas de la gestión de compras**

Las adquisiciones son administradas por AssetCenter según un ciclo que consta de varias etapas: peticiones, estimaciones, pedidos y recepciones. Puede efectuar la totalidad o parte de estas cuatro etapas, en función de sus propias necesidades.

También puede realizar una etapa más: la facturación.

En esta sección se definen las etapas del ciclo de gestión de adquisiciones:

- Definición de una petición
- Definición de una estimación
- Definición de un pedido
- Definición de una ficha de recepción
- Definición de una factura de proveedor

### **Definición de una petición**

La petición de compra suele ser la primera etapa del ciclo de adquisición de AssetCenter.

Consta de líneas de composición de petición. Por lo general, las líneas de composición de petición referencian productos AssetCenter. Usted puede indicar lo que cada línea de petición deberá crear y especificar cuando se reciba.

### **Definición de una estimación**

Una estimación es el cálculo del coste de la totalidad o parte de una o varias peticiones.

AssetCenter le ofrece una gran flexibilidad de gestión de estimaciones, ya que usted puede asignar cada elemento de la petición a diferentes estimaciones. También existe la posibilidad de agrupar varias peticiones o elementos de peticiones diferentes dentro de la misma estimación.

De este modo, puede comparar las diversas estimaciones creadas en AssetCenter y crear un pedido a partir de las estimaciones que haya seleccionado.

### **Definición de un pedido**

Un pedido presenta la lista de los elementos que usted decide adquirir al proveedor y describe las condiciones de compra.

AssetCenter le brinda la posibilidad de crear y completar con antelación lo que el pedido deberá crear y completar cuando se reciba. Por ejemplo, usted puede crear bienes en la tabla de bienes, asignarlos a un técnico para su instalación, formar a futuros usuarios, etc.

### **Definición de una ficha de recepción**

Una ficha de recepción describe la recepción de uno o varios elementos encargados.

Esta recepción puede responder completa o parcialmente a un pedido. Varias recepciones pueden ser necesarias para satisfacer totalmente un pedido.

De igual manera, la recepción de una línea de pedido puede ser parcial, por motivo de errores de parte del proveedor, o bien escalonada. Por ejemplo, usted pide 20 PC. Su proveedor los entrega por lotes de 5. Entonces tendrá que recurrir a recepciones parciales.

AssetCenter también permite administrar la devolución de elementos recibidos.

### **Definición de una factura de proveedor**

AssetCenter le permite administrar las facturas de proveedores asociadas a los pedidos.

La facturación de una línea de pedido puede ser parcial debido, por ejemplo, a errores de parte del proveedor, o bien completa.

## **Capítulo 2 - Primeros pasos con el ciclo de gestión de adquisiciones**

Mediante el siguiente ejemplo comentado, descubrirá las capacidades de gestión de adquisiciones de AssetCenter.

Le recomendamos que realice este ejemplo conectándose como **Admin** con la base de datos de demostración suministrada con AssetCenter.

Supongamos que acaba de contratar a un nuevo colaborador y tiene que comprar un PC y una impresora adicionales, así como nuevas licencias de software.

#### **Composición de la petición**

La primera etapa consiste en la introducción de la petición en AssetCenter.

- Seleccione el menú **Finanzas/ Peticiones de compra**.
- Haga clic en el botón Nuevo
- $\&$  Complete los principales campos de la petición en la parte superior de la pantalla de detalle y en la pestaña **General**.
- $\&$  Haga clic en  $\left[\begin{array}{cc} \Box e^{i\theta} & \Box e^{i\theta} \end{array}\right]$  para validar su introducción.

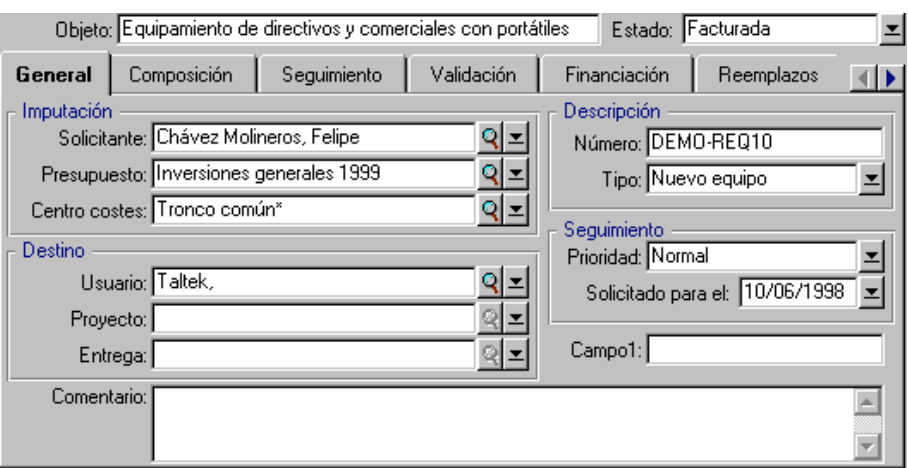

La segunda etapa consiste en detallar en esta petición los elementos que se han de adquirir. Estos elementos son productos en el sentido de AssetCenter.

En este escenario, seleccionamos dos productos para componer la petición. Proceda de una de las siguientes maneras:

- $\psi$  Haga clic en el botón  $\Box$  Comp. a la derecha del detalle de la petición.
- O bien seleccione el menú **Petición/ Composición de la petición**.

Aparece entonces una pantalla de lista que le permite introducir los productos solicitados. Para añadir un elemento a la composición de la petición:

- $\frac{M_{\text{V}}}{N_{\text{V}}}\times$  Haga clic en  $\frac{M_{\text{V}}}{N_{\text{V}}}\times$
- Seleccione el producto que solicitar en el campo **Producto** (Nombre SQL: Product) de la pestaña **General** del detalle de la línea de composición de petición.
- Indique en el campo **Crea** (Nombre SQL: seCreate) de la pestaña **Transferencia** lo que el producto crea una vez recibido. En nuestro caso, los dos productos solicitados crean bienes.
- $\psi$  Haga clic en el botón  $\Box$

Una vez ha introducido todos los elementos, haga clic en **Lerran** para cerrar la ventana de composición de la petición.

#### **Validación de la petición**

Por lo general, las peticiones de compra se someten a validación. El estado de validación de una petición de compra en AssetCenter se indica en el campo **Estado de validación** (Nombre SQL: seApprStatus) de la pestaña **Validación** del detalle de la petición:

- **No validar**
- **Validar**
- **Validada**
- **Rechazada**

Un usuario AssetCenter sólo puede crear estimaciones o pedidos a partir de una petición de compra si la petición ha sido validada o el administrador de AssetCenter le ha concedido el derecho de crear estimaciones o pedidos a partir de peticiones no validadas (pestaña **Perfil** del detalle de una persona).

AssetCenter le permite implantar procedimientos de validación de las peticiones de compra similares a los procedimientos vigentes en su empresa por medio de los esquemas de workflow. Estos esquemas de workflow se basan en general en el campo **Estado de validación** del detalle de la petición de compra.

Para simplificar el ejemplo, en calidad de usuario de login **Admin**, validamos directamente la petición seleccionando el valor **Validada** para el campo **Estado de validación**.

#### **Preparación de una estimación**

Una vez ha detallado la petición, puede valorar el coste por medio de una estimación.

Para preparar una estimación, haga clic en el botón de Estimo del detalle de la petición.

AssetCenter le propone la lista de productos que se incluirán en esta estimación.

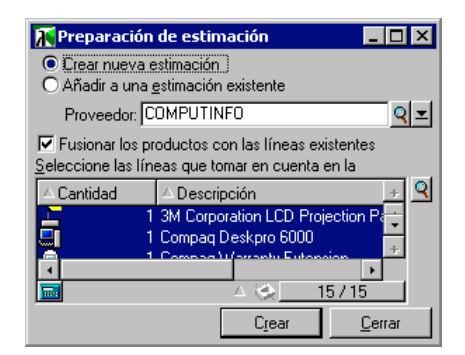

- Seleccione **Crear una nueva estimación** para crear una nueva estimación o **Añadir a una estimación existente** si desea añadir estas líneas a una estimación ya creada.
- Si ha seleccionado **Crear una nueva estimación** , seleccione un proveedor en el campo **Proveedor**. En caso contrario, seleccione la estimación a la cual desea añadir las líneas.
- $\updownarrow$  Indique si desea fusionar los productos con las líneas ya existentes marcando la casilla correspondiente.
- $\%$  Seleccione en la lista los elementos que se tomarán en cuenta en la estimación.
- $\%$  Haga clic en  $\frac{C_{\text{fear}}}{C_{\text{fear}}}$
- Conteste **Sí** cuando AssetCenter le proponga editar la estimación.

Puede comprobar el contenido de la estimación haciendo clic en el icono Comp. (del mismo modo que para una petición de compra).

### **Realización de un pedido a partir de una estimación**

Después de negociar los precios con un proveedor, puede realizar el pedido de la totalidad o parte de la estimación. Haga clic en el botón en la pantalla de detalle de la estimación. AssetCenter le propone entonces la lista de elementos que aún no han sido encargados.

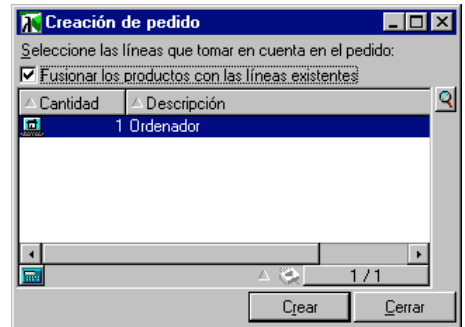

- $\psi$  Indique si desea fusionar los productos con las líneas ya existentes marcando la casilla correspondiente.
- $\&$  Seleccione los elementos que desea incluir en el pedido.
- $\updownarrow$  Haga clic en  $\Box$  Liear  $\Box$

Al igual que para las demás etapas, puede editar la composición del pedido mediante el botón **de Comp.** del pedido.

Apunte el nombre del proveedor y el número del pedido. Los necesitará para crear una ficha de recepción.

### **Recepción de un pedido**

### **Preparación de las fichas de recepción**

- Seleccione el menú **Finanzas/ Recepciones**.
- $\frac{M_{\text{V}}}{N_{\text{V}}}$  Haga clic en  $\frac{N_{\text{V}}}{N_{\text{V}}}$ .
- $\overset{\text{\tiny{(b)}}}{\triangleright}$  Especifique los principales datos (Proveedor, N° de albarán, Fecha de recepción).
- $\&$  A continuación, valide su introducción mediante el botón Crear |

### **Búsqueda de los pedidos pendientes de entrega**

La pestaña **Por recibir** de la ventana de detalle de las fichas de recepción le brinda la posibilidad de buscar los elementos pendientes de entrega por parte de un proveedor determinado.

 $\psi$  Use el filtro de la pestaña para visualizar las líneas pendientes del pedido efectuado anteriormente: seleccione en la parte izquierda del filtro el vínculo **Pedido**, luego el operador **=**, e indique en la parte derecha el número del pedido.

- $\&$  Haga clic en el botón de búsqueda .
- $\%$  AssetCenter presenta entonces la lista de elementos del pedido que se encuentran pendientes de entrega.

### **Recepción de los pedidos**

Para cada elemento obtenido en la búsqueda anterior, AssetCenter puede efectuar:

- ❖ Una **recepción total**, en caso de que no haya problemas (lo que se recibe corresponde a lo esperado). AssetCenter no hará preguntas adicionales.
- ❖ Una **recepción parcial**. En este caso, AssetCenter pregunta el número de elementos recibidos. Usted también puede especificar los problemas encontrados.

Seleccione los elementos recibidos y, a continuación, haga clic en el botón de recepción de la pestaña **Por recibir** que corresponde al caso considerado.

AssetCenter crea los bienes correspondientes a las líneas de recepción seleccionadas. Éstos pueden visualizarse por medio del menú **Parque/ Bienes**.

Use la pestaña **Seguimiento** del detalle de la ficha de recepción para obtener la lista y la referencia de los bienes recibidos.

## **Capítulo 3 - Uso de productos en la gestión de compras**

Para simplificar la gestión de compras, las líneas de composición de petición de compra, de estimación y de pedido suelen hacer referencia a los productos. En esta sección se explica cómo utilizar los productos al nivel del ciclo de adquisición:

- Principio de la utilización de los productos al nivel de las compras
- Información tomada en cuenta en el momento de la recepción
- Uso de las configuraciones de proveedores en el ciclo de compra

Nota: una línea de composición de petición, estimación o pedido sólo hace referencia a un producto cuando crea una **Utilización de licencia** o una **Utilización de contrato**.

Para más información sobre las utilizaciones de licencia y contrato, le recomendamos que consulte el manual titulado >"Manual de referencia: Gestión de equipos", capítulo "Gestión de productos".

### **Principio de la utilización de los productos al nivel de las compras**

Cuando usted crea una línea de composición de petición, estimación o pedido, indica:

• Lo que ella crea en el campo **Crea** (Nombre SQL: seCreate) de la pestaña **Transferencia**: **Bien**, **Bien+Contrato**, **Contrato**, **Consumo**, **Utilización de contrato**, etc.

- El producto al que hace referencia en el campo **Producto** (Nombre SQL: Product) de la pestaña **General**.
- El elemento al que se asocia lo creado en el campo **Componente de** (Nombre SQL: Parent) de la pestaña **General**.

Esta información contenida en las líneas de composición de petición, estimación y pedido es similar a la que figura en las líneas de composición de producto. Los automatismos vinculados a esta información también son similares.

Para obtener más información al respecto, consulte el manual titulado "Manual de referencia: Gestión de equipos", capítulo "Gestión de productos", párrafo "Lo que crea una línea de composición de producto, petición, estimación o pedido".

### **Información tomada en cuenta en el momento de la recepción**

A lo largo del ciclo de compras, puede modificar el detalle de las líneas de composición de petición, estimación o pedido para adaptarlo a sus necesidades.

Por ejemplo, puede crear una línea de composición de petición que cree un bien y, a continuación, decidir la creación de un ajuste, a recepción de esta línea de petición.

Si sigue las etapas del ciclo de gestión de compras (petición, estimación, pedido y recepción), no se tomarán en cuenta todas las modificaciones que podría introducir en las líneas de composición de estimación o pedido procedentes de las líneas originales de composición de petición. En este apartado se describe la información de las líneas de peticiones y pedidos usada en el momento de la recepción.

Atención: si no sigue las etapas del ciclo de gestión de compras (creación directa de un pedido…), estas reglas no son válidas.

#### **Campo Crea (Nombre SQL: seCreate)**

Puede modificar lo que crea una línea de composición a lo largo del ciclo de adquisición, desde la estimación hasta la recepción, en la medida en que lo creado sea compatible con el producto referenciado en la línea de

composición. Lo que se toma en cuenta es el valor del campo **Crea** de la pestaña **General** de la línea de recepción.

### **Información recuperada en las líneas de pedidos**

Algunos datos contenidos en el detalle de las líneas de pedidos se toman en cuenta a recepción de estas líneas.

Se trata de la información relativa al proveedor:

- **Referencia** (Nombre SQL: ProdSupp) del proveedor
- Condiciones comerciales: **Precio unitario** (Nombre SQL: mUnitCost), **Descuento** (Nombre SQL: pDiscount) y **Precio total** (Nombre SQL: mCost)
- Impuestos: **Impuestos** (Nombre SQL: TaxFormula), **Tipo impositivo** (Nombre SQL: pTaxRate), **Total impuesto** (Nombre SQL: mTaxValue) y **Jurisdicción** (Nombre SQL: TaxJuris)

Nota: si desea repercutir la mayor parte de la información del proveedor contenida en las líneas de pedidos en las líneas de peticiones, use el menú **Pedidos/ Actualizar información en las peticiones**.

#### **Información recuperada en las líneas de peticiones**

En lo que se refiere a la utilización de los elementos recibidos y a la organización de las líneas de composición, se toman en cuenta los valores definidos al nivel de las líneas de composición de petición, exceptuado el valor del campo **Crea**:

- Valor de los campos **Usuario** (Nombre SQL: User)
- Valor de los campos **Componente de** (Nombre SQL: Parent)
- Valor de los campos **Utiliza** (Nombre SQL: Used)
- Valor de los campos **Configuración proveedor** (Nombre SQL: bSuppPackage) y **Elemento de configuración proveedor** (Nombre SQL: bPackageItem)

En consecuencia, si modifica el valor de estos campos al nivel de las líneas de estimaciones o pedidos correspondientes, estas modificaciones no se tomarán en cuenta a recepción de las líneas de composición.

Atención: estas reglas sólo son válidas si crea directamente un pedido a partir del menú **Finanzas/ Pedidos** y lo recibe. En este caso, en el

momento de la recepción se toma en cuenta la información contenida al nivel del pedido.

### **Uso de las configuraciones de proveedores en el ciclo de compra**

### **Principio**

Puede definir configuraciones de proveedores en la tabla de productos. Se trata de conjuntos de productos para los que un proveedor propone una oferta global.

Para indicar que un producto es una configuración de proveedor, marque la opción **Configuración proveedor** (Nombre SQL: bSuppPackage) en la pestaña **Contenido** del detalle del producto. Esto tiene consecuencias en el detalle de las líneas de composición de producto:

- La opción **Configuración proveedor** no es editable y vale 0: no es posible crear una configuración de proveedor contenida en otra configuración de proveedor (al nivel de la tabla de productos)
- La opción **Elemento de configuración proveedor** (Nombre SQL: bPackageItem) no es editable y vale 1: los productos contenidos en un producto que resulta ser una configuración de proveedor forman parte necesariamente de la configuración del proveedor (al nivel de la tabla de productos)

Para una mayor flexibilidad de gestión de compras, puede modificar estas opciones en las líneas de peticiones, estimaciones y pedidos.

Así pues, puede modificar:

• El hecho de que un producto referenciado por una línea de petición, estimación o pedido sea o no una configuración de proveedor, utilizando la opción **Configuración proveedor** contenida en la pestaña **Compra** de esta línea.

En consecuencia, al contrario de las líneas de composición de producto, las líneas secundarias de una línea de petición, estimación o pedido que referencia una configuración de proveedor también pueden referenciar configuraciones de proveedores.

• Los elementos contenidos en un producto que sea una configuración de proveedor y esté referenciado en una línea de petición, estimación o pedido. Esto se efectúa por medio de la opción **Elemento de configuración proveedor** contenida en la pestaña **Compra** de las líneas de composición de petición, estimación o pedido.

En consecuencia, al contrario de las líneas de composición de producto, las líneas secundarias de una línea de petición, estimación o pedido que referencia una configuración de proveedor no siempre forman parte de la configuración del proveedor.

Así pues, una línea de petición puede referenciar una configuración de proveedor (una estación de trabajo completa, por ejemplo) a la que se asocia un producto adicional que no forma parte de esta configuración de proveedor (un software de contabilidad, por ejemplo).

### **Incidencias de las configuraciones de proveedores al nivel de las condiciones de compra**

Cuando una línea de composición de una petición de compra, de una estimación o de un pedido referencia un producto que resulta ser una configuración de proveedor:

- Sólo cuenta el precio indicado en el campo **Precio** (Nombre SQL: mPrice) de la pestaña **General** del detalle del producto.
- Al nivel de las líneas de composición que referencian los productos contenidos en la configuración del proveedor (el campo **Elemento de configuración proveedor** vale 1), la pestaña **Compra** no contiene información relativa al proveedor ni al precio.

En caso contrario, si un producto contiene otros productos pero no es una configuración de proveedor:

- El precio indicado en el campo **Precio** de la pestaña **General** del detalle del producto y los precios de los componentes se cuentan distintamente.
- Los precios de los componentes y las referencias de los proveedores aparecen en la pestaña **Compra** de las líneas de composición que los referencian.

### **Observación sobre los vínculos Consolidado en (Nombre SQL: MainPackageItem)**

El vínculo **Consolidado en** es útil cuando una línea de petición o de pedido referencia una configuración de proveedor que contiene configuraciones de proveedores.

Permite averiguar, a partir del detalle de una línea secundaria de petición o de pedido, la línea de petición o pedido principal, la que contiene toda la información relativa a las condiciones de compra (ya que el detalle de las líneas de peticiones/ pedidos que son elementos de configuración del proveedor no contiene información relativa al proveedor ni al precio).

El vínculo inverso es el vínculo **Consolida las líneas de peticiones** o **Consolida las líneas de pedido** (Nombre SQL: SecondaryItems).

En el siguiente ejemplo, el vínculo **Consolidado en** sirve para editar un pedido.

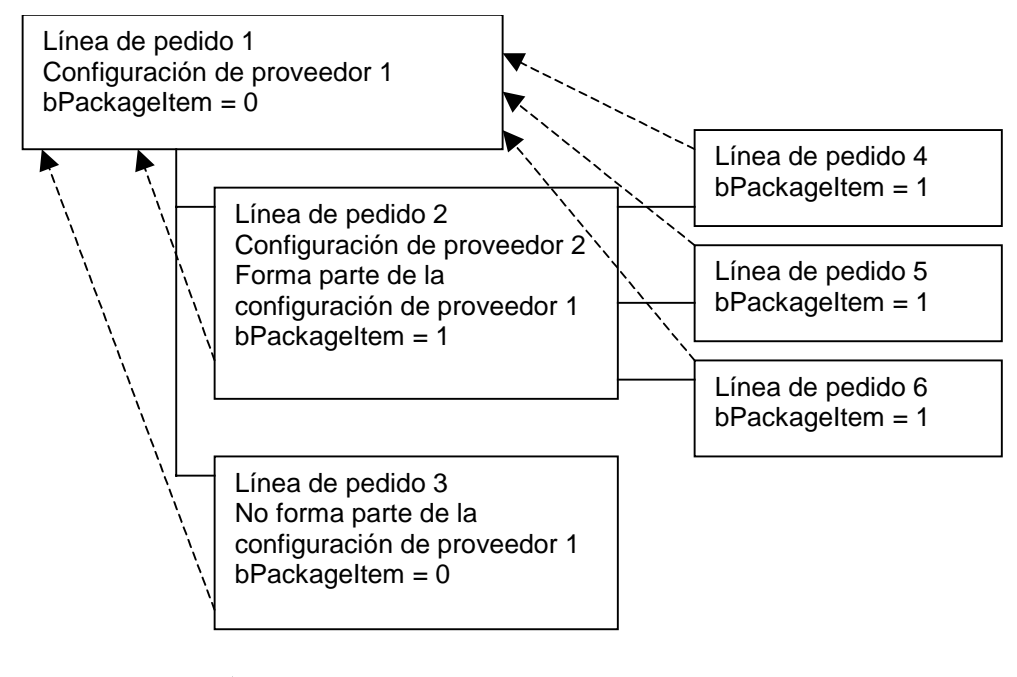

: vínculo "Consolidado en" (Nombre SQL: MainPackageItem)

Ejemplo de vínculo **Consolidado en**

En este caso, la siguiente condición de búsqueda permite editar las líneas de pedidos 1 y 3, que contienen datos del proveedor (precio…):

(bPackageItem = 0) AND (bPrintOnPO = 1)

La siguiente condición de búsqueda permite editar, en cambio, todas las líneas de pedidos incluidas directa o indirectamente en la configuración de proveedor 1:

(SecondaryItems.bPackageItem = 1) AND (bPrintOnPO = 1)

## **Capítulo 4 - Creación de una petición, una estimación o un pedido**

En esta sección se explica cómo crear una petición, una estimación o un pedido:

- Metodología
- Campos completados automáticamente
- Definición del modo de financiación
- Edición de una estimación o un pedido

### **Metodología**

En este apartado se describen los siguientes temas:

- Métodos de creación de las peticiones, las estimaciones y los pedidos
- Creación de las líneas de composición de petición, estimación y pedido

### **Métodos de creación de las peticiones, las estimaciones y los pedidos**

### **Creación de las peticiones**

Puede crear una petición de compra mediante el botón Nuevo en la pantalla del menú **Finanzas/ Peticiones de compra**.

### **Creación de las estimaciones**

Existen dos maneras de crear estimaciones:

• Haciendo clic en el botón  $\frac{1}{2}$  Estim en el detalle de la petición de compra para la cual desea editar una o varias estimaciones. La petición de compra debe tener por lo menos una línea de composición.

Nota: a menos que el administrador de AssetCenter le haya atribuido el derecho de crear estimaciones a partir de peticiones no validadas, usted sólo puede crear estimaciones a partir de una petición si ésta ha sido validada (el campo **Estado de validación** (Nombre SQL: seApprStatus) de la pestaña **Validación** del detalle de la petición indica **Validada**).

En este caso, AssetCenter presenta una ventana de preparación de estimaciones.

- Haciendo clic directamente en el botón  $\Box$  Nuevo de la lista de estimaciones (menú **Finanzas/ Estimaciones**):
- Complete los campos de la pestaña **General** del detalle de una estimación (en particular, los campos **Proveedor** y **Objeto**). A continuación, haga clic en  $\Box$  Comp. para crear líneas de composición.

### **Creación de los pedidos**

Existen varias maneras de crear pedidos:

• Haciendo clic en el botón **el Pedido** en el detalle de la estimación para la cual desea editar el pedido. La estimación debe tener por lo menos una línea de composición.

Atención: para poder crear un pedido a partir del detalle de una estimación, debe seleccionar previamente un proveedor para la estimación.

En este caso, AssetCenter presenta una ventana de preparación de pedidos.

• Haciendo clic en el botón **en en el detalle de la petición de** compra para la cual desea editar el pedido.

Nota: a menos que el administrador de AssetCenter le haya atribuido el derecho de crear pedidos a partir de peticiones no validadas, usted sólo puede crear pedidos a partir de una petición si ésta ha sido validada (el campo **Estado de validación** de la pestaña **Validación** del detalle de la petición indica **Validada**).

En este caso, AssetCenter presenta una ventana de preparación de pedidos.

Haciendo clic directamente en el botón Nuevo de la lista de pedidos (menú **Finanzas/ Pedidos**).

### **Creación de las líneas de composición de petición, estimación y pedido** *La composición de las peticiones de compra, de las estimaciones y de los pedidos figura en la pestaña* **Composición** *del detalle de las peticiones de compra, de las estimaciones y de los pedidos.*

Puede crear una línea de composición de petición de compra, de estimación o de pedido a partir del detalle de la petición, de la estimación o del pedido:

### **Por medio del botón**

Accede entonces a la lista de líneas de composición.

- Haga clic en  $\Box$ Nuevo para crear una nueva línea de composición.
- Especifique el detalle de la línea de composición. Indique en particular:
	- ❖ El producto al que se refiere eventualmente la línea en el campo **Producto** (Nombre SQL: Product) de la pestaña **General**.
	- ❖ Lo que la línea de composición crea en el campo **Crea** (Nombre SQL: seCreate) de la pestaña **Transferencia**.
	- ❖ En el campo **Componente de** (Nombre SQL: Parent) de la pestaña **General** el registro al que debe asociarse lo creado.
	- ❖ La cantidad de elementos solicitados en el campo **Cantidad** (Nombre SQL: lQty).

**Por medio del botón R** Prod

En este caso, usted accede a la tabla de productos. Puede seleccionar un producto en la lista o crear uno nuevo:

Sólo visualizará los productos que figuren en la estimación, la petición o el pedido.

- Seleccione un producto en esta lista:
	- $\psi$  Seleccione el producto correspondiente y haga clic en  $\Box$  Elegir
	- $\&$  Seleccione una cantidad en el cuadro de diálogo que aparece y haga clic en <sup>Añadi</sup> : se crea automáticamente una línea de composición.
- Cree un nuevo producto:
	- $\psi$  Haga clic en  $\frac{N_{\text{Uevo}}}{N}$  v cree un producto.
	- $\%$  Una vez completados todos los campos necesarios, haga clic en Añadir V Elegir
	- $\&$  Seleccione una cantidad en el cuadro de diálogo que aparece y haga clic en  $\frac{A\tilde{n}}{B}$  se crea automáticamente una línea de composición.

Para editar el detalle de la línea de composición creada, haga un clic en el botón **o doble clic en la línea en la pestaña Composición** del detalle de la estimación, de la petición o del pedido.

La línea de composición creada automáticamente referencia el producto.

### **Por medio del botón**

En este caso, usted accede a la tabla de proveedores de producto (nombre SQL: amProdSupp).

- $\%$  Seleccione una referencia de proveedor o cree una.
- $\frac{1}{2}$  Haga clic en  $\frac{E \text{legir}}{2}$
- $\%$  Seleccione una cantidad en el cuadro de diálogo que aparece y haga clic en  $\frac{A\tilde{r}_{\text{adj}}}{A\tilde{r}_{\text{adj}}}$ : se crea automáticamente una línea de composición.
- $\frac{1}{2}$  Para editar el detalle de la línea de composición creada, haga un clic en el botón  $\Box$   $\Box$   $\Box$   $\Box$   $\Box$   $\Box$   $\Box$  o doble clic en la línea en la pestaña **Composición** del detalle de la estimación, de la petición o del pedido.

La línea de composición creada automáticamente:

- Referencia el producto.
- Indica el proveedor y especifica las condiciones comerciales que éste practica.

### **Otro modo de creación de las líneas de composición de estimación**

Si usted crea las estimaciones haciendo clic en el botón **e** Estima en el detalle de una petición de compra, AssetCenter presenta una ventana de preparación de estimaciones:

- $\%$  Seleccione las líneas de peticiones que se tomarán en cuenta en la estimación.
- $\psi$  Indique si desea crear una nueva estimación o completar una estimación ya existente.
- $\psi$  Indique si desea agrupar las líneas de estimaciones que referencian los mismos productos marcando la casilla **Fusionar los productos con las líneas existentes**.
- $\stackrel{\text{\tiny{W}}}{\leftrightarrow}$  Haga clic en  $\begin{array}{|l|} \begin{array}{|l|} \hline \end{array}$  eara crear la estimación en función de las opciones que ha seleccionado.

Si ha validado la opción **Fusionar los productos con las líneas existentes**, AssetCenter crea (o modifica) el mismo número de líneas de estimaciones que de productos distintos referenciados por las líneas de peticiones.

Si no, AssetCenter crea automáticamente una línea de estimación para cada línea de petición seleccionada.

### **Otro modo de creación de las líneas de composición de pedido**

Si usted crea los pedidos haciendo clic en el botón **de Pedido** en el detalle de una petición de compra o de una estimación, AssetCenter presenta una ventana de preparación de pedidos cuyo funcionamiento es similar al de la ventana de preparación de estimaciones descrita anteriormente.

Según la opción que usted seleccione para el campo **Fusionar los productos con las líneas existentes**, AssetCenter procede a las siguientes operaciones:

- Crea automáticamente una línea de pedido para cada línea de petición o estimación seleccionada
- O bien crea (o incluso modifica) el mismo número de líneas de pedidos que de productos distintos referenciados por las líneas de peticiones

### **Campos completados automáticamente**

En este apartado se describe la manera como algunos campos del detalle de las peticiones, las estimaciones y los pedidos se completan automáticamente:

- Automatismos de software
- Actualización de la información en las peticiones

### **Automatismos de software**

Hemos implantado numerosos automatismos en el ciclo de adquisiciones.

#### **Agentes**

Los valores de algunos campos del detalle de las peticiones, las estimaciones, los pedidos, las fichas de recepción, las líneas de peticiones, estimaciones y pedidos se crean y se actualizan automáticamente.

Ejemplos:

- El campo **Precio total** (Nombre SQL: mCost) en la pestaña **Compra** del detalle de una línea de composición de petición se calcula automáticamente en función de los valores de los campos **Cantidad** (Nombre SQL: lQty), **Descuento** (Nombre SQL: pDiscount), y **Precio unitario** (Nombre SQL: mUnitCost).
- Los campos **Precio unitario** y **Descuento** de la pestaña **Compra** del detalle de una línea de petición se completan automáticamente de la siguiente manera:
	- ❖ Si el proveedor no ha sido seleccionado aún en el campo **Proveedor** (Nombre SQL: Supplier) de la pestaña **Compra** de la línea de petición, y el producto no tiene proveedor predeterminado (o referencia de proveedor), los campos **Proveedor** y **Descuento** permanecen en blanco y el **Precio unitario** es igual al precio medio observado del producto (campo **Precio** (Nombre SQL: mPrice) mencionado en la pestaña **General** del detalle del producto).
	- ❖ Si el proveedor no ha sido seleccionado aún en el campo **Proveedor** de la pestaña **Compra** de la línea de petición, pero el producto tiene un proveedor predeterminado, se selecciona automáticamente a este proveedor; el **Precio unitario** y el **Descuento** son iguales a aquéllos fijados por el proveedor.
- ❖ Si un proveedor ya ha sido seleccionado para la línea de petición, el **Precio unitario** y el **Descuento** serán automáticamente el **Precio** (Nombre SQL: mPrice) y el **Descuento** practicados por el proveedor para este producto o consumible.
- Los valores visualizados en la pestaña **Seguimiento** del detalle de las peticiones, las estimaciones, los pedidos y las facturas se actualizan automáticamente cuando un elemento pasa por una etapa del ciclo de compra.

#### Valores predeterminados

También hemos implantado valores predeterminados:

• Algunos datos contenidos en el detalle de las líneas de peticiones se heredan de los productos referenciados en estas líneas de peticiones.

Por ejemplo, el contenido del campo **Predeterminado** (Nombre SQL: seCreateDef) del detalle de un producto se copia automáticamente en el campo **Crea** (Nombre SQL: seCreate) del detalle de las líneas de composición de producto, petición, estimación o pedido que referencian este producto.

- Cuando se crean estimaciones a partir de peticiones de compra, algunos datos del detalle de las peticiones de compra y de las líneas de peticiones se copian automáticamente al nivel de las estimaciones y las líneas de estimaciones correspondientes. Es el caso, por ejemplo, de los valores de los campos **Objeto** (Nombre SQL: ReqPurpose), **Entrega** (Nombre SQL: Stock), **Producto** (Nombre SQL: Product) y **Cantidad** (Nombre SQL: lQty).
- De igual manera, los pedidos y las líneas de pedidos heredan datos contenidos en el detalle de las peticiones/ estimaciones/ líneas de peticiones / líneas de estimaciones de las que provienen.

Como estos valores predeterminados son personalizables por un administrador de AssetCenter, no los describiremos.

Nota sobre la utilidad de los campos **Petición inicial** (Nombre SQL: Request) del detalle de un pedido y **Línea de petición inicial** (Nombre SQL: InitReqLine) del detalle de una línea de estimación o pedido: estos campos referencian la petición de compra o la línea de petición que origina la creación del pedido, de la línea de estimación o de la línea de pedido. Por consiguiente, puede utilizarlos para implantar valores predeterminados al nivel de los pedidos, las líneas de estimaciones y las líneas de pedidos que recurren a valores procedentes del detalle de las peticiones de compra.

### **Actualización de la información en las peticiones**

Cuando usted crea un pedido o una estimación a partir de una petición, AssetCenter utiliza de manera predeterminada la información comercial que figura en la petición:

- Identificación del proveedor
- Condiciones de compra: **Precio unitario** (Nombre SQL: mUnitCost) y **Descuento** (Nombre SQL: pDiscount)
- Impuestos

Como los precios practicados por los proveedores están destinados a evolucionar, usted puede modificar ulteriormente toda esta información en el pedido o la estimación. Estas modificaciones no se reflejan automáticamente en la petición.

Los menús específicos **Pedidos/ Actualizar información en las peticiones** y **Estimación/ Actualizar información en las peticiones** permiten reflejar en la petición las modificaciones referentes a la información mencionada anteriormente.

Puede utilizar este comando:

- Desde el detalle del pedido o de la estimación: se toman en cuenta todas las líneas de pedidos o estimaciones.
- Desde el detalle de una línea de pedido o estimación: sólo se toma en cuenta esta línea.

Sólo algunas líneas de pedidos o estimaciones dan efectivamente lugar a una actualización en las peticiones:

- Las líneas de pedidos o estimaciones generadas a partir de una petición son tomadas en cuenta
- Las líneas de pedidos o estimaciones creadas directamente en el pedido no se añaden a ninguna petición
- Las líneas de pedidos o estimaciones eliminadas no se suprimen de la petición de la que proceden

### **Definición del modo de financiación**

El modo de financiación de los elementos solicitados se define en la pestaña **Financiación** de las peticiones, las estimaciones y los pedidos.

### **Si la adquisición entra en el marco de un pedido abierto**

- Marque la casilla **En pedido abierto** (Nombre SQL: bUsesBlanketPO).
- Indique el contrato de compra en el campo **Contrato de compra** (Nombre SQL: BlanketPOCntr).

Nota: los contratos de tipo **Pedido abierto** fijan un importe mínimo de pedido al proveedor. Si no se alcanza este importe, el cliente debe pagar recargos.

En este caso, el pedido aparece en la pestaña **Pedidos** del detalle del contrato.

### **Si hay un contrato de financiación**

Si la adquisición de los elementos se financia por un contrato de la tabla de contratos de AssetCenter, toda la información financiera y contractual se administra al nivel del contrato.

- Marque la casilla **Financiado por contrato** (Nombre SQL: bUsesAcquCntr).
- Indique el contrato de financiación.

Atención: puede financiar una adquisición sólo por un contrato de tipo **Arrendamiento o leasing** (campo **Tipo** (Nombre SQL: seType) del detalle de un contrato).

En este caso, a recepción de las líneas de composición que crean un **bien** (campo **Crea** (Nombre SQL: seCreate) del detalle de las líneas de composición), intervienen varios automatismos de software:

- Los bienes creados se vinculan al contrato: aparecen en la pestaña **Bienes** del detalle del contrato.
- El campo **Modo adquis.** (Nombre SQL: seAcquMethod) en la pestaña **Adquis.** del detalle de los bienes creados toma el valor del campo **Modo predeterminado de adquisición de bienes** (Nombre SQL: seAcquMethod) en la pestaña **General** del detalle del contrato.

### **Si no hay contrato de financiación**

Si la adquisición de los elementos no se financia por contrato, la información financiera se administra al nivel de la pestaña **Financiación** del detalle de las peticiones, las estimaciones y los pedidos.

AssetCenter le permite seleccionar para cada petición de compra, cada estimación y cada pedido uno de estos cuatro modos de financiación: compra, arrendamiento, leasing o préstamo (**Modo adquis.** (Nombre SQL: seAcquMethod)).

La información visualizada en el marco inferior de la pestaña **Financiación** depende del modo de financiación que usted seleccione.

### **Edición de una estimación o un pedido**

Las pestañas **Editar pedido** y **Editar estimación** del detalle de los pedidos y las estimaciones permiten definir los parámetros necesarios para la impresión de formularios de pedidos o estimaciones. Para imprimir estos formularios, use el menú **Archivo/ Formularios**.

## **Capítulo 5 - Gestión de recepciones**

En esta sección se explica cómo administrar las fichas de recepción con AssetCenter.

Encontrará información sobre los siguientes temas:

- Metodología
- Búsqueda de las líneas de pedidos pendientes de recepción
- Devolución de los elementos de una ficha de recepción

### **Metodología**

La gestión de recepciones se efectúa en varias etapas:

- Cree una ficha de recepción:
	- ❖ Sea utilizando el menú **Finanzas/ Recepciones**.
	- ◆ Sea haciendo clic en el botón **del Recep.** del detalle de un pedido.
- Complete la pestaña **General** del detalle de la ficha de recepción, que indica los elementos que se tomarán en cuenta durante las siguientes etapas.
- $\ddot{\diamond}$  Seleccione un proveedor. Si la ficha de recepción se crea automáticamente a partir de un pedido, el proveedor del pedido figura automáticamente.
- $\updownarrow$  Haga clic en  $\frac{C_{\text{leaf}}}{C_{\text{leaf}}}$
- $\&$  Busque las líneas de pedidos pendientes de recepción con las opciones de la pestaña **Por recibir** del detalle de la ficha de recepción. Si accedió a la ficha de recepción a partir del detalle de un pedido, esta pestaña ya presenta la lista de las líneas de pedidos pendientes de recepción asociadas a dicho pedido.
- $\overset{\text{\tiny{L}}}{\triangleright}$  Para cada elemento de la lista así obtenida, elija entre una recepción parcial o una recepción total.

#### **Realización de una recepción total**

Para realizar una recepción total de una selección de líneas de pedidos pendientes de recepción:

- $\%$  Seleccione las líneas de pedidos pendientes de recepción que desea recibir en su totalidad.
- $\mathbb{B}$  Haga clic en  $\overline{\mathbb{C}$  Recepción total

AssetCenter recibe el conjunto de elementos correspondientes a las líneas seleccionadas de pedidos pendientes.

### **Realización de una recepción parcial**

- Seleccione la línea de pedido pendiente de recepción que desee recibir parcialmente.
- Haga clic en  $\sqrt{\frac{P}{P}}$  Recepción parcial

Atención: este botón está disponible si usted selecciona una sola línea de pedido pendiente de recepción.

Se visualiza el detalle de la línea de recepción correspondiente. De este modo, usted puede añadir más detalles sobre esta recepción parcial:

 Complete, en particular, los campos **Cantidad recibida** (Nombre SQL: lQty) y **Cant. rechazada** (Nombre SQL: lQtyRefused). Estos dos campos le permiten indicar la cantidad de elementos recibidos (y aceptados) y la cantidad de elementos rechazados. Esta introducción afecta a los campos concernidos por la cantidad de elementos recibidos.

 $\ddot{\varphi}$  El campo **Cantidad máxima**, no modificable por el usuario, indica el número de elementos de la línea de pedido que quedan por recibir. Disminuye automáticamente a recepción de un elemento de la línea de pedido. Se incrementa automáticamente cuando un elemento recibido se devuelve por medio del botón **b** Devoluc.

### **Nota sobre la recepción parcial de una línea de pedido**

Si la cantidad de elementos encargados en una línea de composición de pedido es mayor que la cantidad de elementos efectivamente recibidos, y los elementos encargados son reservados por distintas personas (los campos **Usuario** de las líneas de peticiones que han dado lugar a la línea de pedido indican distintos registros de la tabla de departamentos y personas), AssetCenter asigna los elementos recibidos de modo aleatorio. Por ejemplo, si los elementos recibidos son bienes, el valor del campo **Reserv. por** del detalle de un bien recibido se selecciona de modo aleatorio entre los valores de los campos **Usuario** de las líneas de peticiones.

El comportamiento de AssetCenter es similar en el caso de las líneas de composición de pedido cuando la cantidad de elementos encargados es mayor que la cantidad de elementos recibidos, y cuando los elementos encargados deben asociarse a distintos elementos (los campos **Componente de** del detalle de las líneas de peticiones indican distintos elementos).

### **Búsqueda de las líneas de pedidos pendientes de recepción**

Para facilitarle la gestión de recepciones, AssetCenter puede buscar todas las líneas de pedidos pendientes de recepción en función de criterios referentes a campos y vínculos de la tabla de pedidos y de la tabla de líneas de pedidos.

Esta búsqueda se efectúa en la pestaña **Por recibir** del detalle de las fichas de recepción.

Atención: debe seleccionar un proveedor (en la parte superior de la ventana de detalle de una ficha de recepción) antes de lanzar una búsqueda.

Para buscar líneas de pedidos pendientes de recepción:

- $\%$  Especifique un filtro de búsqueda en la parte superior de la pestaña **Por recibir**. Si la ficha de recepción ha sido creada mediante un clic en el botón  $\mathbb{R}$  Recep. en el detalle de un pedido, un filtro
	- predeterminado presenta las líneas de pedidos pendientes de recepción para dicho pedido.
- $\overset{\text{\tiny{(b)}}}{\rightarrow}$  Haga clic en el botón  $\overset{\text{\tiny{(c)}}}{\rightarrow}$  para lanzar la ejecución de la consulta y efectuar la búsqueda.

### **Devolución de los elementos de una ficha de recepción**

AssetCenter le permite administrar las devoluciones de elementos recibidos.

Para ello:

- $\%$  Visualice el detalle de la ficha de recepción para la que desea devolver elementos, utilizando, por ejemplo, el menú **Finanzas/ Recepciones**.
- $\frac{1}{\sqrt{2}}$  Haga clic en  $\frac{1}{\sqrt{2}}$  Devoluc.: se visualiza la pantalla de las líneas de devoluciones. Todos los campos y pestañas de la pantalla aparecen atenuados si no hay aún ninguna línea de devolución.
- $\psi$  Haga clic en  $\Box$  Nuevo para crear una nueva línea de devolución.
- Complete los campos de la pestaña **General** y el campo **Descripción** (Nombre SQL: LineDesc), y haga clic en .
- Sitúese en la pestaña **Devolver**. Esta pestaña presenta la lista de los elementos recibidos para la ficha de recepción que ha seleccionado anteriormente. Funciona como la pestaña **Por recibir** del detalle de las fichas de recepción.
- $\%$  Defina eventualmente un filtro para buscar las líneas de recepciones que desea devolver.

 Seleccione los elementos por devolver y haga clic en **Devolver todo** o **Devolver parte** según lo que desee: los elementos devueltos se visualizan en la lista contenida en la pestaña **Devueltos** del detalle de la línea de devolución.

## **Capítulo 6 - Funcionalidades adicionales de las compras**

En esta sección se describen ciertas funcionalidades del ciclo de compras de AssetCenter.

- Reserva de bienes o de consumos
- Reemplazo de los bienes del parque
- Gestión de peticiones de intervenciones
- Validación de una petición de compra
- Creación de los bienes pendientes de recepción
- Pedidos abiertos

### **Reserva de bienes o de consumos**

El ciclo de gestión de compras permite reservar:

- Bienes ya en existencias.
- Bienes que se van a encargar.
- Consumos para bienes.

### **Reserva de bienes en existencias**

A partir de las peticiones de compra, puede reservar bienes que ya forman parte de las existencias.

Para ello:

- $\&$  Cree una línea de composición de petición. Seleccione un valor en el campo **Producto**, luego en el campo **Crea** (Nombre SQL: seCreate) de la pestaña **Transferencia**, seleccione el valor **Bien**.
- Visualice la pestaña **Reservas** del detalle de la línea de composición de petición.

Nota: la pestaña **Reservas** sólo se visualiza cuando la línea de composición de petición crea un bien o un consumo.

- $\&$  Haga clic en  $\overline{r}$  a la derecha de la lista contenida en la pestaña.
- $\frac{1}{2}$  Seleccione el elemento de las existencias y haga clic en  $\Box$  Elegir .

La pestaña **General** del detalle del bien indica que éste está reservado: los campos **Reserv. por** (Nombre SQL: Reserver) y **Reserva** (Nombre SQL: dReservation) se actualizan.

#### **Reserva de bienes en pedido**

A partir de las peticiones de compra, puede reservar bienes que se van a encargar:

- $\psi$  Para cada línea de composición de petición que crea un bien, indique en el campo **Usuario** (Nombre SQL: User) la persona a la que se destina el equipo.
- $\updownarrow$  A recepción de la línea:
	- ❖ El bien creado se pone automáticamente en las existencias.
	- ❖ El bien creado se reserva para el registro de la tabla de departamentos y personas indicado en el campo **Usuario** del detalle de la línea de petición. Este registro completa el campo **Reserv. por** del detalle del bien.

Atención: el campo **Usuario** sólo aparece en el detalle de las peticiones y las líneas de peticiones. No aparece en los pedidos/ líneas de pedidos.

#### **Reserva de consumos para bienes**

Si desea reservar un consumo para un bien:

- $\heartsuit$  Cree una línea de composición de petición, estimación o pedido que cree, a su vez, un consumo (campo **Crea** de la pestaña **Transferencia**).
- No marque la casilla **Consumo inmediato** (Nombre SQL: bUseConsDirectly).
- Indique en el campo **Componente de** (Nombre SQL: Parent) el bien o la línea de composición que crea un bien al que se asocia el consumo.
- $\%$  A recepción del producto, indique el lugar de entrega en el campo **Existencias** (Nombre SQL: Stock) de la ficha de recepción: el producto que crea el consumo se asigna a estas existencias y se reserva para el bien indicado en el campo **Componente de** (Nombre SQL: Parent).

### **Reemplazo de los bienes del parque**

AssetCenter le permite indicar al nivel de las peticiones de compra si los elementos solicitados deben reemplazar bienes del parque.

Para indicar los bienes del parque que deben reemplazarse a recepción de la petición:

- Visualice la pestaña **Reemplazos** del detalle de la petición.
- $\psi$  Use el botón  $\div$  para seleccionar los bienes del parque que se reemplazarán.

Atención: los bienes que figuran en la pestaña **Reemplazos** del detalle de una petición sólo tienen una función informativa. No hay ningún automatismo vinculado a esta pestaña. Le corresponde a usted efectuar las operaciones de reemplazo a recepción de los bienes solicitados.

### **Gestión de peticiones de intervenciones**

El ciclo de gestión de adquisiciones de AssetCenter permite administrar las peticiones, las estimaciones, los pedidos y las recepciones de intervenciones. El funcionamiento de AssetCenter difiere según la intervención requerida.

### **Intervenciones de tipo Mantenimiento fuera de contrato y Mantenimiento bajo contrato** Para adquirir una intervención de tipo **Mantenimiento fuera de contrato** o **Mantenimiento bajo contrato**, cree una línea de petición, estimación o pedido:

- Que referencie un producto de naturaleza **Intervención**. El campo **Tipo** (Nombre SQL: seWOType) en el detalle del producto indica **Mantenimiento fuera de contrato** o **Mantenimiento bajo contrato**.
- Que cree una **Intervención**.

A continuación siga las etapas habituales del ciclo de adquisición.

### **Intervenciones de tipo Soporte interno**

AssetCenter administra de modo diferente las peticiones de intervenciones de tipo **Soporte interno**: las líneas de peticiones que referencian estos productos no se incluyen en un pedido. Se asocian directamente a las intervenciones que usted pide:

- $\heartsuit$  Cree una línea de petición que referencie un producto de naturaleza **Intervención**. El campo **Tipo** (Nombre SQL: seWOType) en el detalle del producto indica **Soporte interno**.
- Indique en el campo **Componente de** (Nombre SQL: Parent) el bien (o la intervención) a la que se asocia la intervención solicitada: seleccione un bien (o una intervención) ya existente en la base de datos o seleccione una línea de composición que cree un bien (o una intervención).
- En la pestaña **Intervenciones** de la línea de petición, seleccione las intervenciones que desee asociar al elemento indicado en el campo **Componente de**.
- $\&$  Cuando usted crea un pedido a partir de la petición, la línea de petición creada en las etapas anteriores no aparece en la ventana de selección de las líneas de peticiones que se tomarán en cuenta en el pedido. De igual modo, usted no tiene que recibir esta línea de petición.

Las intervenciones seleccionadas en la pestaña **Intervenciones** de la línea de petición se asocian automáticamente al elemento indicado en el campo **Componente de** del detalle de la línea de petición, una vez creado este elemento en la base de datos.

### **Validación de una petición de compra**

Por lo general, las peticiones de compra se someten a validación.

El estado de validación de una petición de compra se indica en el campo **Estado de validación** (Nombre SQL: seApprStatus) de la pestaña **Validación** del detalle de la petición de compra. Este campo indica si la petición:

- No debe validarse.
- Debe validarse.
- Está validada.
- Ha sido rechazada.

Un usuario AssetCenter puede crear estimaciones o pedidos a partir de una petición de compra sólo cuando la petición ha sido validada o cuando el administrador de AssetCenter le ha concedido el derecho de crear estimaciones o pedidos a partir de peticiones no validadas (pestaña **Perfil** del detalle de una persona).

AssetCenter le permite establecer procedimientos de validación de las peticiones de compra similares a los procedimientos vigentes en su empresa, por medio de los esquemas de workflow.

Si usted crea esquemas de workflow para administrar la validación de las peticiones de compra, puede recurrir a los siguientes campos:

- El campo **Estado de validación** del detalle de las peticiones de compra puede servir:
	- ❖ Para detectar las peticiones de compra por validar.
	- ❖ Para indicar el estado de la petición de compra una vez acabada la instancia de workflow.
- El campo **Coste total** (Nombre SQL: mTotalCost): se trata de un campo de sólo lectura que AssetCenter completa automáticamente sumando los valores del campo **Precio total** (Nombre SQL: mCost) de cada línea de petición de la pestaña **Composición**, cualquiera sea el estado de esta línea (encargada o no, recibida o no, reservada o no).

Nota: si no tiene los derechos de escritura en el campo **Estado de validación**, puede utilizar el botón **para de nuevo** para que el campo **Estado de validación** de una petición tome el valor **Validar**. Esto permite a un usuario modificar, por ejemplo, la composición de una

petición de compra rechazada y volver a someter esta petición al proceso de validación.

### **Creación de los bienes pendientes de recepción**

Cuando usted prepara un pedido con AssetCenter, y algunas líneas de composición de este pedido crean bienes, puede crear estos bienes en la base de datos AssetCenter, sin esperar la recepción del pedido.

De este modo, puede prever las intervenciones para esos bienes o las formaciones para sus usuarios.

Para ello:

- Seleccione el menú **Pedidos/ Crear bienes pendientes de recepción**.
- AssetCenter consulta la base de datos y crea **al vuelo** los registros correspondientes: el campo **Asignación** (Nombre SQL: seAssignment) del detalle de los bienes creados indica **Pendiente de recepción**.

Nota: el menú **Pedidos/ Crear bienes pendientes de recepción** permite crear los bienes que las líneas de composición de pedido deben crear. Este menú no crea nada para las líneas de composición de pedido que crean otra cosa.

### **Pedidos abiertos**

En este apartado se explican en detalle los siguientes temas:

- Definición de un pedido abierto
- Gestión de pedidos abiertos

### **Definición de un pedido abierto**

#### **Definición de un contrato de tipo Pedido abierto**

En los contratos de tipo **Pedido abierto**, el comprador se compromete con un proveedor por un importe mínimo de pedidos durante un espacio de tiempo determinado. En general, un acuerdo de este tipo permite al comprador conseguir descuentos en los precios practicados por el proveedor.

Si al final del periodo no se alcanza el importe mínimo de pedidos, el comprador no puede aprovechar las ventajas financieras del contrato.

### **Definición de un pedido abierto**

En el marco de un contrato de tipo **Pedido abierto**, podrá:

- Administrar varios pedidos individuales, asociado cada uno al contrato de tipo **Pedido abierto**.
- O bien administrar un solo pedido asociado a este contrato. En este caso, puede añadir elementos a la composición del pedido en función de sus necesidades. Este tipo de pedido se llama **Pedido abierto** (en inglés **Blanket PO**, **General PO** o **Continuing PO**).

### **Gestión de pedidos abiertos**

AssetCenter le permite administrar los contratos de tipo **Pedido abierto** y los pedidos abiertos que pueden efectuarse en el marco de estos contratos.

#### **Creación de un contrato de tipo pedido abierto**

Para crear un contrato de tipo pedido abierto:

- $\%$  Visualice la tabla de contratos, utilizando, por ejemplo, el menú **Finanzas/ Contratos**.
- $\frac{M_{\text{H}}}{N_{\text{H}}}\times$  Haga clic en  $\frac{M_{\text{H}}}{N_{\text{H}}}\times$
- En el campo **Tipo** (Nombre SQL: seType), seleccione el valor **Pedido abierto**.
- $\mathfrak{B}$  Haga clic en  $\mathfrak{L}$ <sup>Crear</sup>

 En el campo **Compromiso de pedido** (Nombre SQL: mPOCommitment) de la pestaña **Pedidos**, indique el importe mínimo de pedidos que debe realizar.

#### **Asociación de pedidos a un contrato de tipo Pedido abierto**

Para indicar que un pedido entra en el marco de un contrato de tipo **Pedido abierto**:

- Marque la casilla **En pedido abierto** (Nombre SQL: bUsesBlanketPO) en la pestaña **Financiación** del detalle del pedido.
- Indique el contrato en el campo **Contrato de compra** (Nombre SQL: BlanketPOCntr).

El pedido aparece en la pestaña **Pedidos** del detalle del contrato.

También puede asociar una petición de compra o una estimación a un contrato de tipo **Pedido abierto**.

De este modo puede:

- Administrar varios pedidos individuales, asociado cada uno al contrato de tipo **Pedido abierto**.
- O bien administrar un solo pedido asociado a este contrato. En este caso, se trata por lo general de un pedido abierto.

#### **Gestión de un pedido abierto**

Una vez ha creado el contrato de tipo **Pedido abierto**, el ciclo de gestión de compras de AssetCenter le permite administrar el pedido abierto asociado eventualmente a este contrato.

### Para ello:

- $\&$  Cree el primer pedido que hace a su proveedor en la tabla de pedidos AssetCenter. Este pedido inicial es el pedido abierto que utilizará para todos los futuros pedidos. Asocie el pedido al contrato de tipo **Pedido abierto** marcando la casilla **En pedido abierto** en la pestaña **Financiación** del detalle del pedido y seleccionando el contrato en el campo **Contrato de compra**.
- $\&$  Cuando necesite adquirir nuevos elementos a este proveedor en el marco del contrato de tipo **Pedido abierto**:
	- $\&$  Cree la petición de compra y la estimación adecuadas.
	- $\&$  En vez de crear un nuevo pedido, asocie los elementos solicitados al pedido abierto existente:

Haga clic en el botón **de Pedido** en el detalle de la petición o la estimación.

En la ventana de preparación de pedidos, marque la casilla **Añadir a un pedido ya existente** y seleccione el pedido abierto.

No valide la opción **Fusionar los productos con las líneas ya existentes** para conservar líneas de pedidos separadas. Esto le permitirá seguir con más facilidad las transacciones y las recepciones.

#### **Asignación de un valor máximo a un contrato de tipo** Pedido abierto

Puede resultar útil para el comprador que asocie un importe máximo de pedidos a un contrato de tipo **Pedido abierto**.

Esto puede permitirle, por ejemplo, renegociar el descuento concedido por el vendedor cuando se rebase este importe de pedidos.

Para asignar un valor máximo a un contrato de tipo **Pedido abierto**, le recomendamos que cree una característica y le atribuya este valor.

### **Supervisión del importe total de los pedidos que entran en el marco de un contrato de tipo Pedido abierto**

En el marco de los contratos de tipo **Pedido abierto**, es muy útil para el comprador que supervise el importe total de los pedidos que hace a su proveedor. Esto puede permitirle:

- Determinar el nivel de riesgo de incumplimiento del compromiso de pedido. Por ejemplo, el comprador puede darse cuenta, un mes antes del vencimiento del contrato, de que está lejos de cumplir su compromiso de pedido. Por consiguiente, puede decidir editar más pedidos para alcanzar el importe fijado y evitar los recargos. Al contrario, puede darse cuenta de que ha hecho bastantes pedidos y decidir limitarlos.
- Renegociar el descuento concedido por el proveedor cuando se rebase el importe máximo, si se ha definido.

Para efectuar esta supervisión y evaluar el compromiso efectivo del comprador, le recomendamos la utilización del workflow AssetCenter.

Por ejemplo, puede crear un esquema de workflow que se active periódicamente para los contratos de tipo **Pedido abierto**:

- La instancia de workflow compara el importe del pedido abierto asociado al contrato con el importe del compromiso de pedido fijado al nivel del contrato.
- Si el importe del pedido no es bastante elevado respecto al plazo restante antes de la fecha de vencimiento del contrato, se envía un mensaje al responsable del contrato para indicarle que debe realizar más pedidos. Si no, se le puede enviar un mensaje para señalarle que se ha cumplido el compromiso de pedido.
- Si el importe del pedido rebasa el importe máximo que el comprador ha fijado eventualmente en el contrato, se puede enviar un mensaje al responsable del contrato para recordarle que debe renegociar el descuento concedido por el proveedor.

## **Capítulo 7 - Gestión de facturas de proveedores**

En esta sección se explica cómo administrar las facturas de proveedores con AssetCenter.

Encontrará información sobre los siguientes temas:

- Descripción de una factura
- Creación de una factura

### **Descripción de una factura**

#### **La pestaña Composición**

Esta pestaña presenta la lista de las líneas de facturas, es decir los elementos facturados. Esta lista se actualiza cuando usted efectúa una facturación completa o parcial en una línea de pedido no facturada contenida en la pestaña **Pedidos no facturados** del detalle de una factura.

### **La pestaña Pedidos no facturados**

Esta pestaña le permite visualizar las líneas de pedidos sin facturar.

Un filtro predefinido le permite buscar los pedidos pendientes de facturación. Por ejemplo, usted puede:

• Visualizar todas las líneas de pedidos pendientes de facturación eligiendo el operador **todos**.

• Visualizar las líneas de pedidos por facturar para un pedido determinado eligiendo el operador **=**.

### **Creación de una factura**

Puede crear una factura:

- Utilizando el menú **Finanzas/ Facturas proveedor**: en este caso, accede a la lista completa de las facturas.
- Haciendo clic en el botón **en el detalle** de un pedido: en este caso, accede a la lista de facturas asociadas al pedido.

En ambos casos, puede:

- O bien crear una nueva factura. En este caso:
	- $\updownarrow$  Haga clic en el botón  $\frac{N_{\text{Uevo}}}{N_{\text{Uevo}}}$ .
	- Complete los campos de la pestaña **General**.
	- Atribuya un número a la factura.
	- Complete el campo **Proveedor** (Nombre SQL: Supplier) si aún está en blanco.
	- $\%$  Haga clic en  $\frac{C_{\text{feat}}}{C_{\text{feat}}}$
- O bien añadir líneas de facturas a una factura ya existente. En este caso, visualice el detalle de la factura que desee modificar.

Para facturar líneas de pedidos :

- Sitúese en la pestaña **Pedidos no facturados** del detalle de la factura.
	- $\%$  Si ha accedido al detalle de la factura haciendo clic en el botón en el detalle de un pedido, esta pestaña presenta la lista de las líneas de pedidos pendientes de facturación para dicho pedido.
	- $\%$  Si no, use el filtro en la parte superior de la pantalla para buscar las líneas de pedidos pendientes de facturación que desea facturar.
- $\%$  Si desea proceder a la facturación completa de una selección de líneas de pedidos, selecciónelas y haga clic en el botón Añadir todo a la factura
- $\ddot{\diamond}$  Si desea crear una facturación parcial para una línea de pedido:
- Seleccione esta línea en la lista de la pestaña **Pedidos no facturados**.
- Haga clic en **19** Añadir una parte a la factura
- AssetCenter presenta el detalle de la línea de factura correspondiente. Indique en el campo **Cantidad** (Nombre SQL: lQty) de la pestaña **General** la cantidad de elementos de la línea de pedido que desea facturar. Se trata entonces de una facturación parcial, ya que puede facturar una cantidad menor que la encargada.
- $\psi$  Haga clic en  $\Box$  Añadir para validar la facturación parcial.

Las líneas de facturas creadas se añaden a la pestaña **Composición** del detalle de la factura, aunque usted efectúe una facturación completa o parcial.

## **Capítulo 8 - Seguimiento del ciclo de gestión de adquisiciones**

El seguimiento del ciclo de gestión de adquisiciones se efectúa en la pestaña **Seguimiento** del detalle de las peticiones de compra, de las estimaciones, de los pedidos, de las fichas de recepción y de las facturas.

Gracias a AssetCenter, usted sigue la evolución de una petición a lo largo del ciclo de adquisición. Este seguimiento está organizado de manera contextual: puede visualizar el ciclo a partir de la etapa que más le interese.

Por ejemplo, si usted es un usuario e introduce una petición, su punto de vista sobre el ciclo se centrará en torno a la petición de compra: querrá saber, en lo que respecta al seguimiento, si su petición ha sido aceptada o si se ha realizado un pedido correspondiente.

En cambio, si su tarea es la gestión de pedidos, su punto de vista se centrará en esta etapa, es decir, verá qué estimaciones están listas para convertirse en pedidos, qué peticiones corresponden a los elementos que pide y en qué fechas se recibirán sus pedidos.

#### **Pantalla de seguimiento del ciclo**

Las peticiones, las estimaciones, los pedidos, las fichas de recepción y las facturas tienen una pestaña denominada **Seguimiento**. A partir de esta pestaña, puede controlar el desarrollo del ciclo de una adquisición, ya sea que le interese el tratamiento de su petición o que busque todos los pedidos en fase de recepción.

| General                 | Composición<br>Sequimiento                                                                                                    |  | Validación | Financiación |                   | Reemplazos          | <b>Historial</b>           | Workfl   |  |
|-------------------------|----------------------------------------------------------------------------------------------------|--|------------|--------------|-------------------|---------------------|----------------------------|----------|--|
| Petición satisfecha: Sí |                                                                                                    |  |            |              |                   |                     |                            |          |  |
| Descripción             |                                                                                                    |  |            |              | Estado Validación | Reservado Encargado |                            | Recibido |  |
| 睴                       | Composición de la petición<br>√ 1 3Com Modem PCCard 56K<br>√ 1 3M Corporation LCD Projection Panel 6750<br>√ 1 Connectix Corporation Quickcam 2 Color Win<br>$\checkmark$ 1 Intel Landesk Virus Protect V5.0<br>1 Microsoft Plus 98<br>√ 1 Microsoft Windows 98<br>√ 1 Toshiba Notedock III Enhanced Port Replicator<br>$\checkmark$ 1 Toshiba Satellite Pro 490CDT<br>$\checkmark$ 1 Utilización de licencia<br>Estimaciones asociadas<br>Pedidos asociados<br>Recepciones<br>Facturas<br>Bienes<br>Consumibles reservados<br>Consumos<br>ntervenciones<br>·ormación<br>Contratos |  |            |              |                   |                     | H<br>F<br>п<br>B<br>B<br>Ð | Gst.     |  |

Pestaña **Seguimiento** del detalle de una petición de compra

Esta pantalla presenta una arborescencia.

Puede acceder a los valores de los diferentes parámetros del ciclo desarrollando las ramas. Por ejemplo, si desarrolla la rama **Composición de la petición**, visualiza los elementos que deben comprarse para satisfacer la petición.

Paralelamente, si desarrolla la rama **Estimaciones asociadas**, visualiza la estimación o estimaciones creadas a partir de los elementos de la petición. Si comienza por seleccionar una estimación en particular, visualizará las peticiones, los pedidos y las fichas de recepción correspondientes.

De igual manera puede acceder a los elementos de un pedido, una factura o una ficha de recepción.

Además, un doble clic en uno de estos elementos le da acceso al detalle de la información respectiva.

#### **Iconos de seguimiento**

Estos iconos le permiten seguir de un solo vistazo la evolución del tratamiento de las líneas de peticiones, pedidos, estimaciones y recepciones.

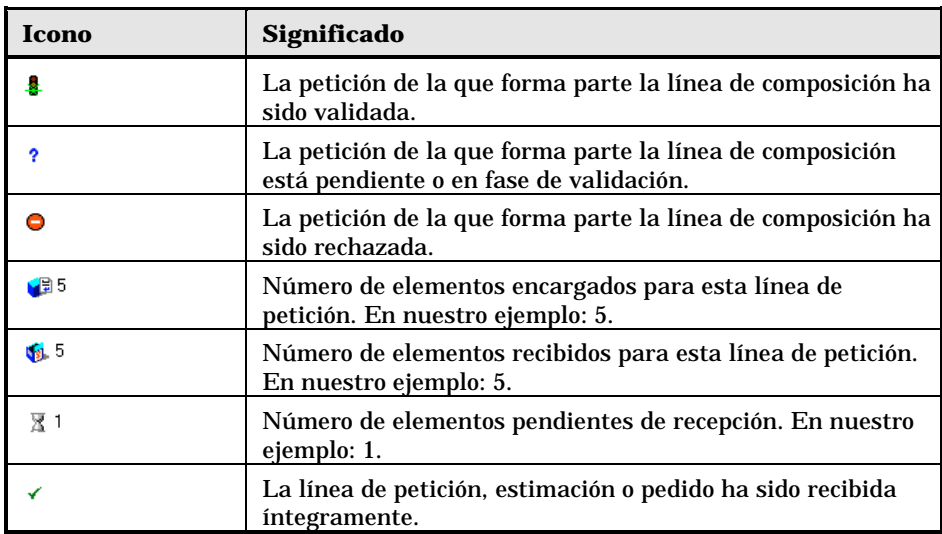

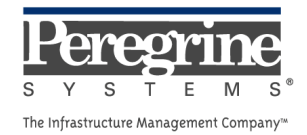

 $\sim 10^{11}$  km s  $^{-1}$